## **HOW TO UPLOAD EARNED CEUS INTO A VPP**

1. Gather the information needed to upload the CEUs. You will need:

Course ID Completion Date

The Participant's Practitioner ID How many CEUs the course is approved for

1A: To see the Course ID and how many CEUs the course was approved for go to your "Courses" and change the "Status" dropdown to "All Activities" – "Filter". Scroll down to see your courses. You can see the detail of each course by clicking on the magnifying glass to the far right of the course.

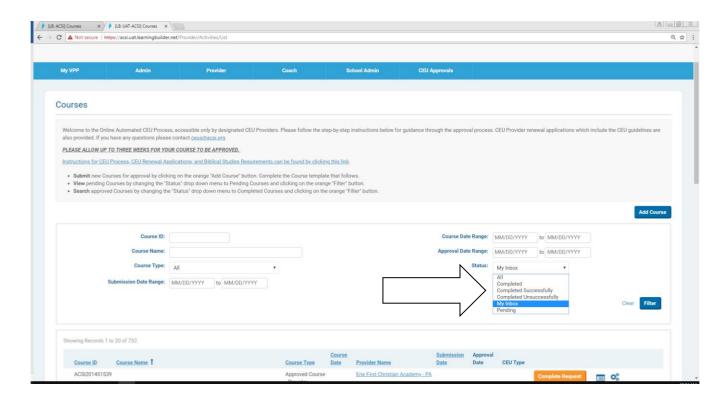

1B: To find someone's practitioner ID go to "Practitioner ID Search" – provide the person's first and last name and "Filter".

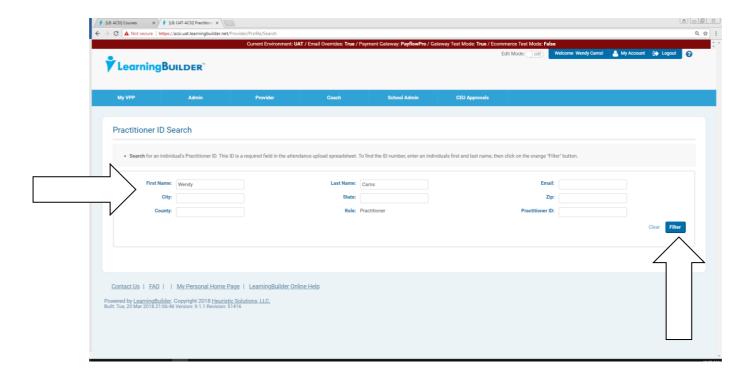

2. From your "Provider" tab choose "Attendance"

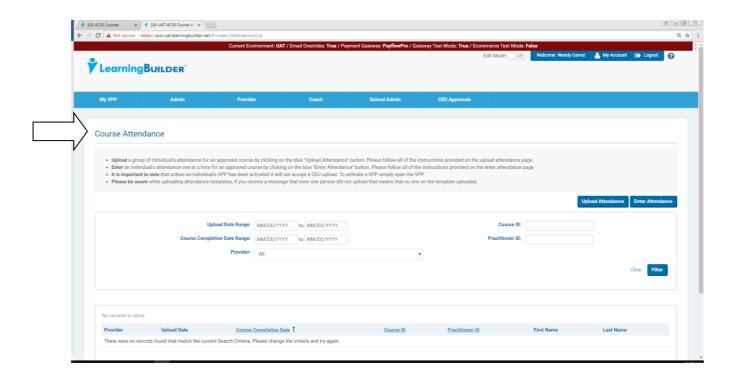

3. If you want to upload CEUs for one person at a time you will choose "Enter Attendance".

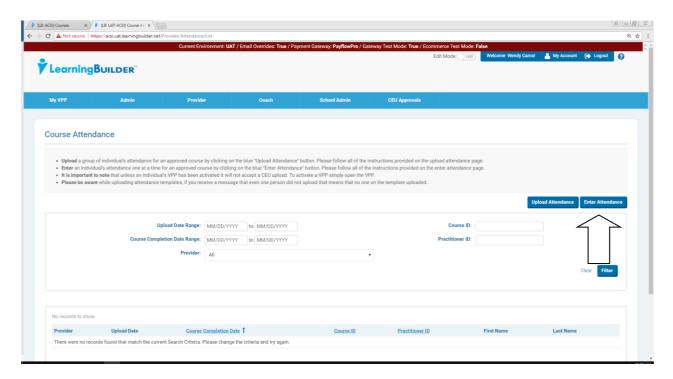

3B: Provide the information requested and "Process". You will receive a message in a green box above if the upload was successful. If it was not successful it will tell you what the problem was in red letters above.

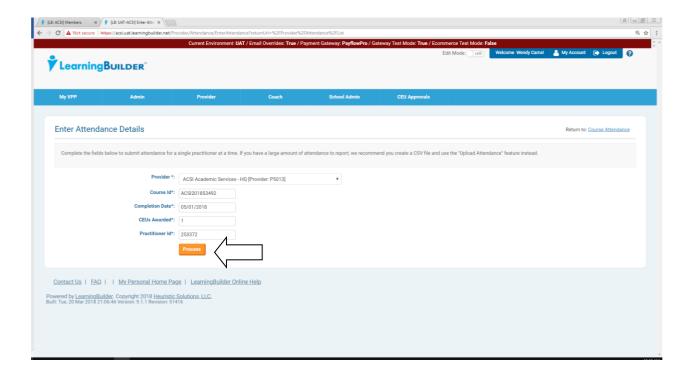

- 4. If you are uploading CEUs for several individuals and you don't want to upload for one person at a time, you can upload a spreadsheet.
  - Choose the "Upload Attendance" option.

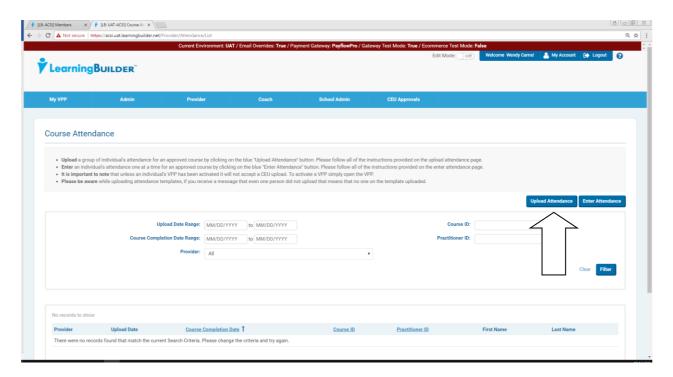

You can access the template here.

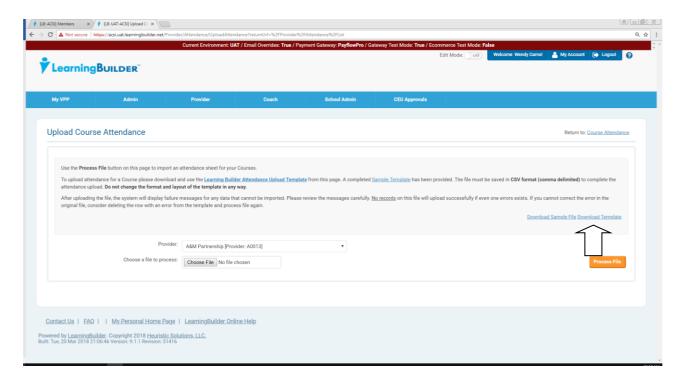

When you have completed the template and saved it to your folder you are ready to upload the CEUs for everyone on the template.

- Bring your template/spreadsheet in from the "Choose a file to process" box.
- When the file has been brought in, click on "Process File"

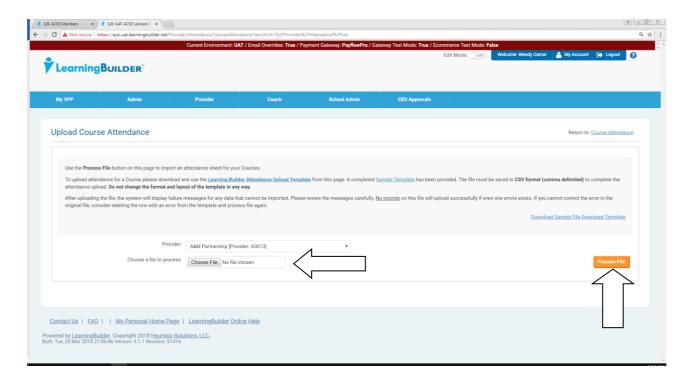

Please note that if there is even one error on your upload that means that nothing on the spreadsheet uploaded. You will have to either correct the error or take that person off of the spreadsheet and upload again. You will be shown what and where your errors are (if any) as there will be a red message above.

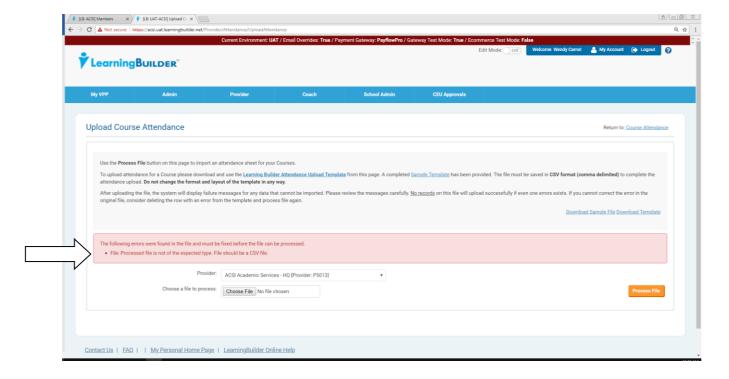

If the course was uploaded successfully you will see this message.

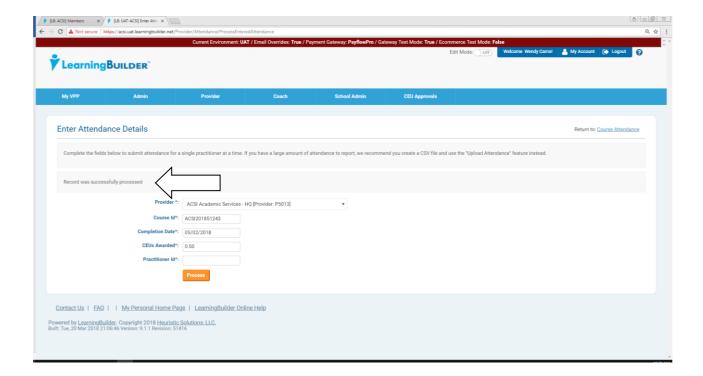